# Installation **Quick Guide**

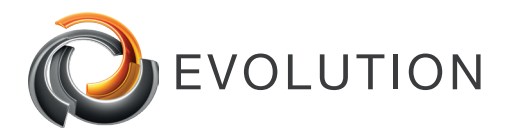

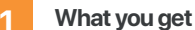

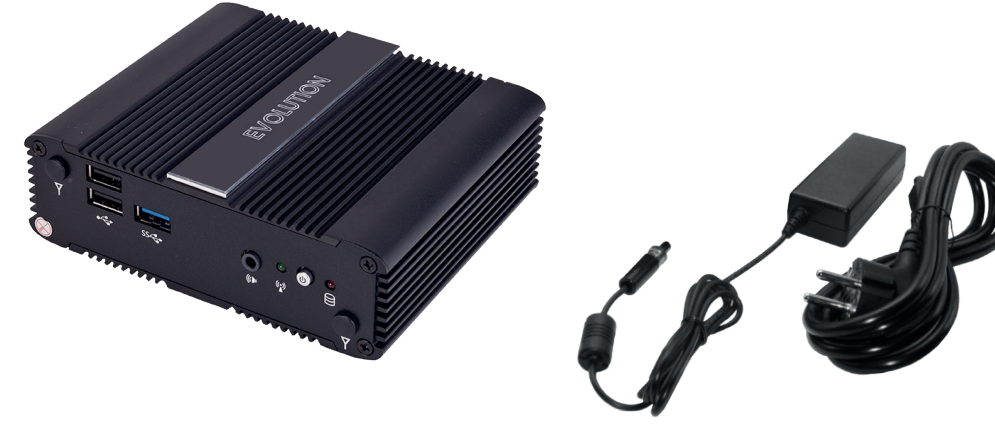

- $\blacktriangleright$  Free IP address in the network
- ▶ Network cable
- ▶ WIN 10 Client PC in the network
- Access to WIN 10 network settings

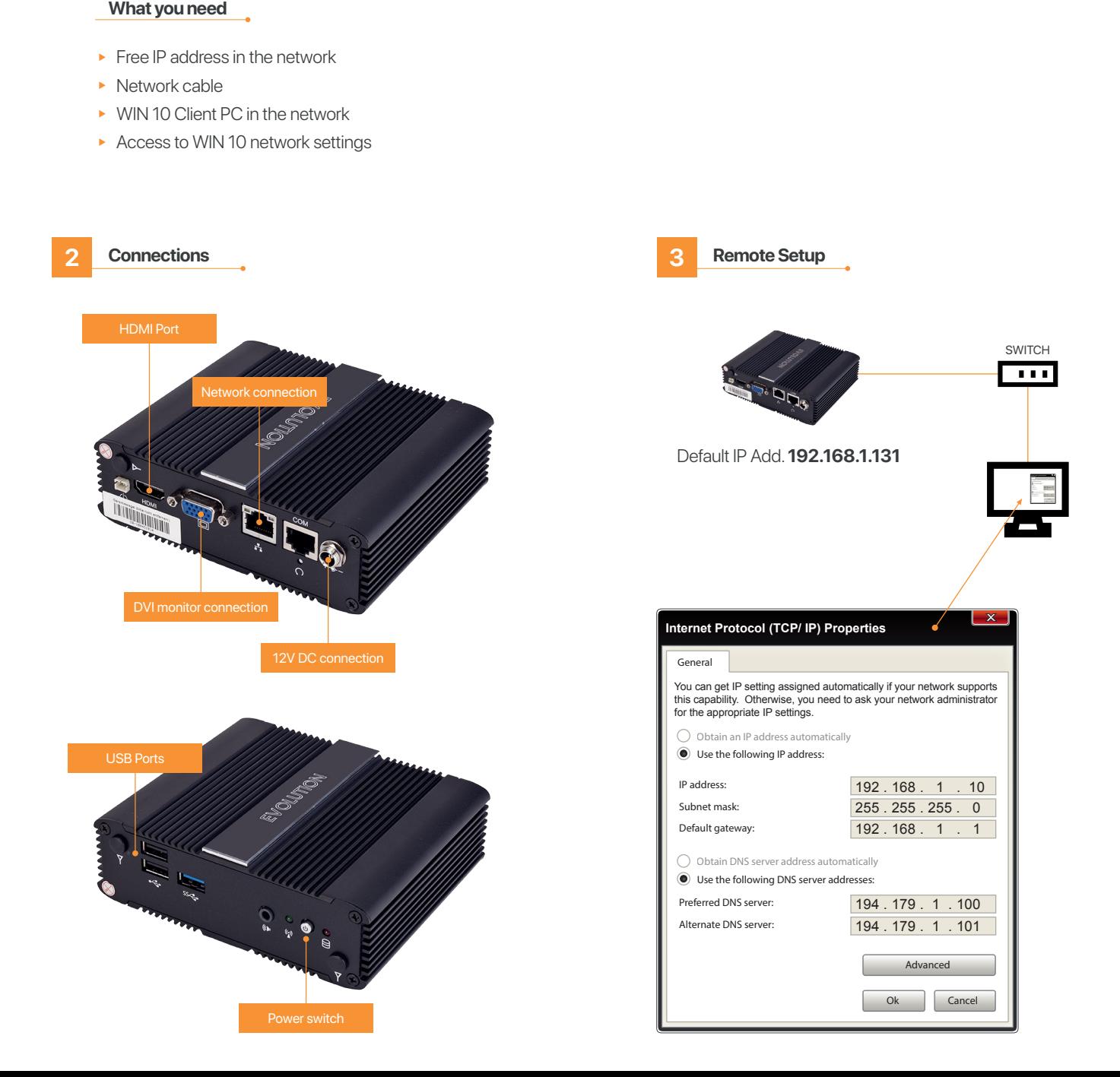

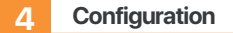

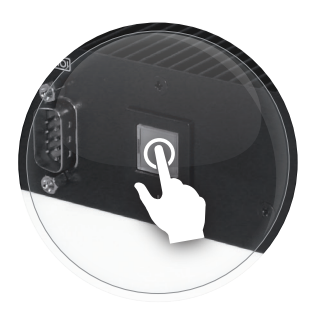

**4.1** Switch ON the Evolution **4.2** Open browser in your PC and enter the following IP

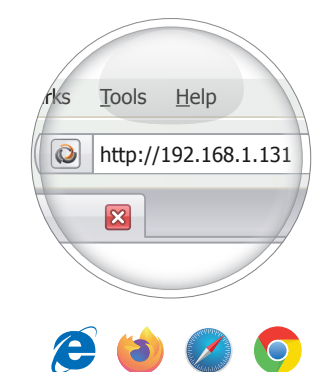

**4.3** Install connection manager

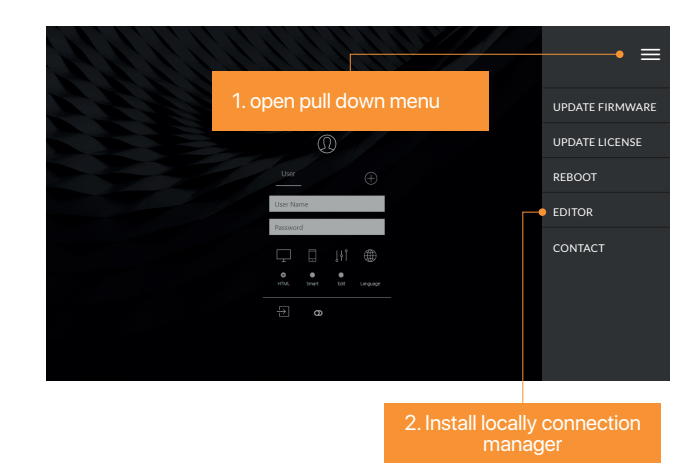

### **4.5** Start editor and open demo Project

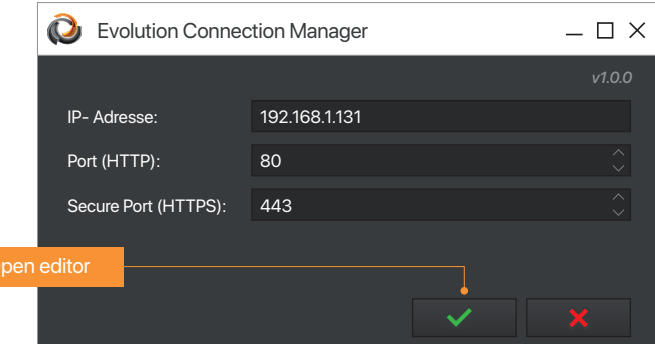

DHCP

## **4.4** Start connection manager

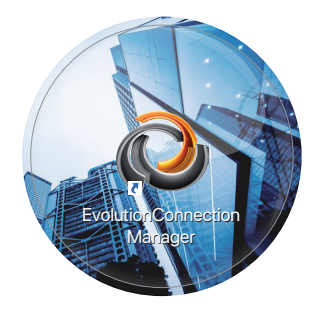

#### **4.6** Set up network connection

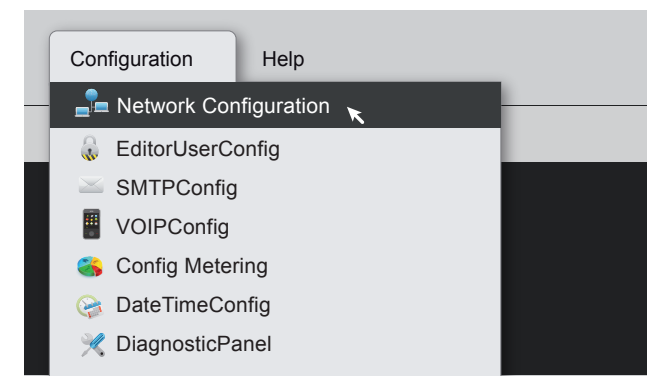

**5 Go on and explore...**

Congratulation...

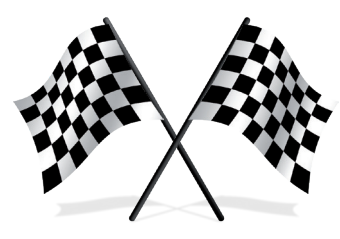

#### IP- Adresse: Netmask: Standardgategay: DNS 1: DNS 2: 194.179.1.101 192.168.2.20 255.255.255.0 192.168.2.1 194.179.1.100

Reboot system Cancel

**4.7** Fill in your own IP configuration

eth0 ethl

 $\overline{O}$ 

Network Configuration

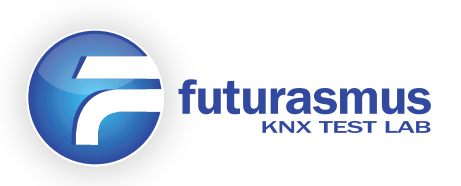

**FUTURASMUS KNX TEST LAB, S.L.** C/ Capitán Martí. Nº16 Bajo A. 03550 - Sant Joan d'Alacant Alicante - España Mov: +34 686 184500 Fax: +34 965 959172 evolution@futurasmus-knxgroup.com